## **WebDav for Windows using Map Network Drive**

NOTE: There have been reported problems using "Map network drive" in the past. It is recommended to use a standalone client like BitKinex, Dreamweaver, Cyberduck, etc...

- 1. First click on "Computer". You will have TWO options for "Map network drive". Pick ONE
	- a. "Click on "Map network drive"

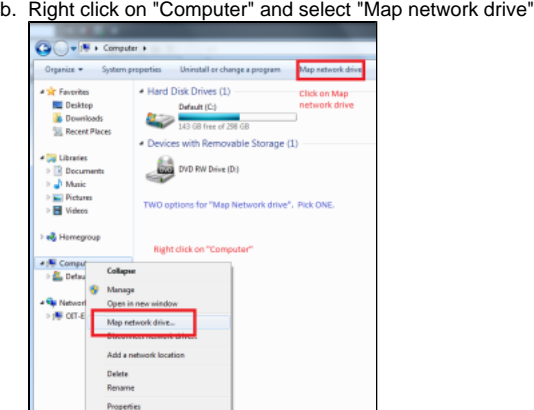

- 2. Enter the webdav URL
	- a. Select a letter for the drive i.e. Z:\
	- b. Optional "Reconnect at logon" (not necessary if you only occasionally connect)

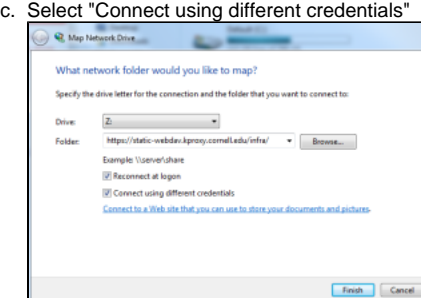

3. The webdav share will now appear as another drive

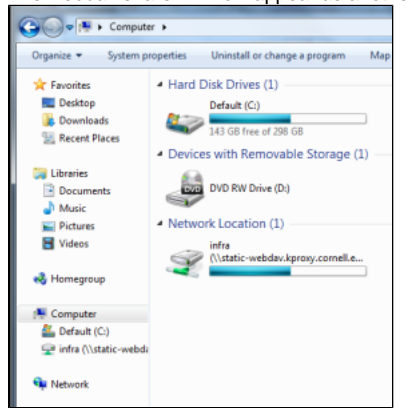

4. Programs that don't handle webdav well (i.e. Microsoft Expression Web) can be configured to use the drive letter

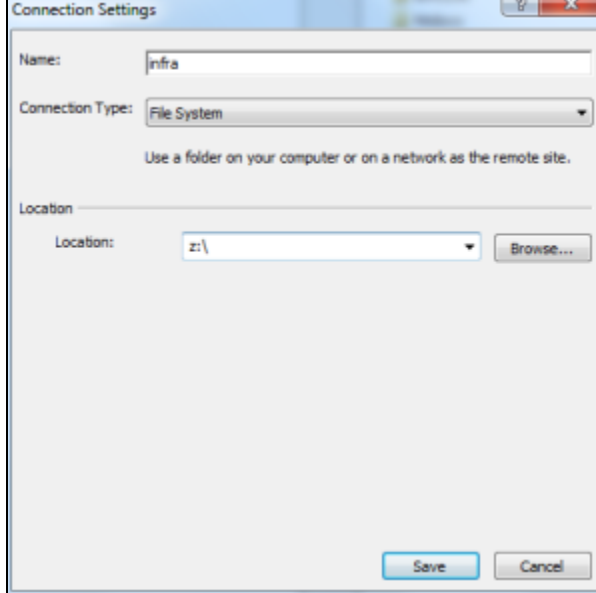